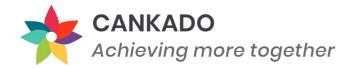

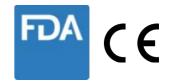

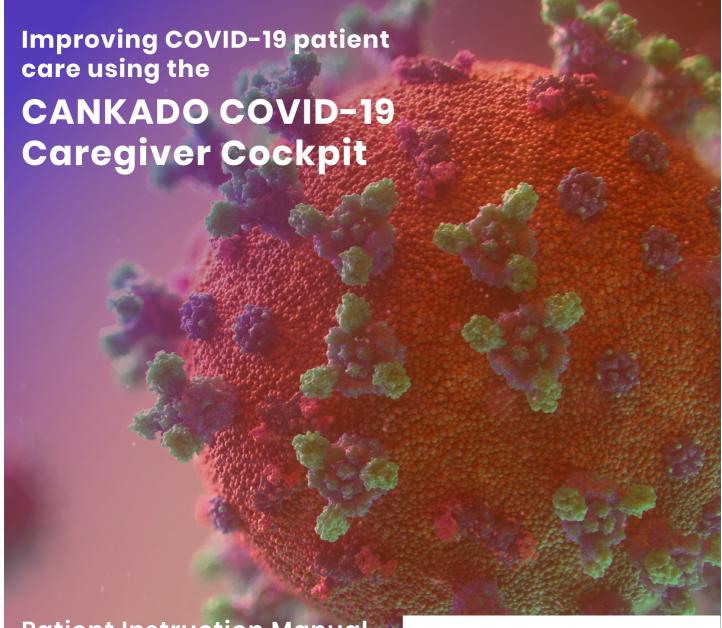

# Patient Instruction Manual for the CANKADO APP

Version 2.0 | Date: 04.04.2020

CANKADO COVID-19 Caregiver Cockpit is registered as a Class I medical device within the European Union (registration number DE/CA59/BS 1599/2020-R/Hi) and is compliant with the FDA classification for Mobile Medical Devices (2015) Appendix B.

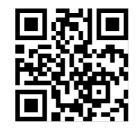

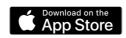

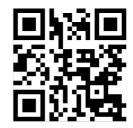

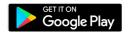

### **Content**

| 01 | About                             | 3  |
|----|-----------------------------------|----|
| 02 | COVID-19 Module                   |    |
|    | For new patients                  | 4  |
| 03 | Connect to a physician/center     |    |
|    | For logged in patients            | 8  |
|    | Connect within a single process   | 11 |
|    | Show your code to the physician   | 13 |
| 04 | How to use the COIVD-19 Extension | 14 |
| 05 | Further features                  | 20 |

# What is the 'CANKADO COVID-19 Caregiver Cockpit'?

The CANKADO COVID-19 Caregiver Cockpit is an eHealth application for digital observation of patients with COVID-19. Patients can record the essential historical data themselves using a smartphone. This data is available to the hospital, providing care in real-time.

### Is the application safe?

The "CANKADO COVID-19 Caregiver Cockpit" is a registered medical device in the European Union and complies with the requirements of the US FDA. All data protection and data security standards are met in accordance with the requirements of the European Union.

### **Incurred costs?**

Use is free of charge. This application is a non-profit contribution by CANKADO to improve the treatment situation.

### What is CANKADO?

CANKADO Service GmbH is a medical device manufacturer for digital health applications with its headquarters in Germany. You can find more information at www.cankado.com.

### COVID-19 Module (for new patients)

# Step 1: Download & Install Cankado Patient App

- 1) Download Cankado Patient App from Google Play store in Android device or, if you have an Apple device, get it from Apple Store
- 2) Search for "CANKADO" and install the APP. (Alternatively, you can scan the QR-codes shown here and get it directly).

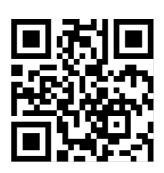

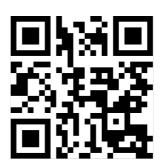

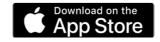

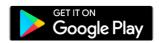

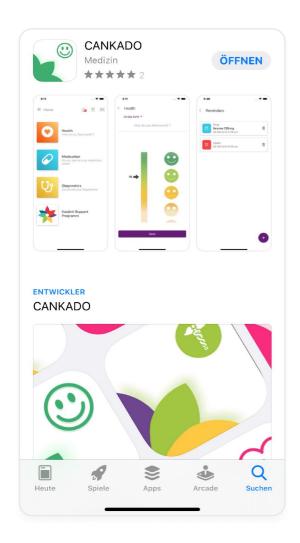

### **Cankado Patient APP**

Search for "Cankado" in the app play store and select the "Cankado patient App" as shown, from the list and install it.

### Step 2: Select App Usage

On the successful installation of the cankado patient app, you can see the option to select COVID-19.

1) Select the "COVID-19" option in the menu to use the features of the COVID-19 module

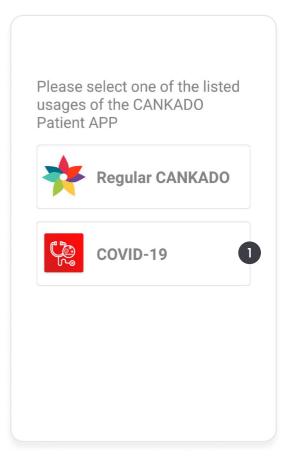

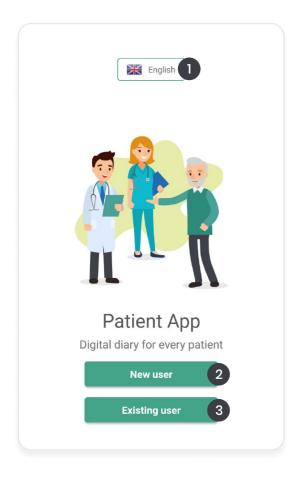

### **Step 3: Select User Type**

- 1) You can select the language of your choice here.
- 2) Select the "New user" option to continue the registration process.
- 3) If you are already a user of Cankado then, select "Existing user".

### Step 4: Select the Language

- 1) On clicking the language option in the previous step, you can select the preferred language.
- 2) After selecting your language, click on "save" to continue.

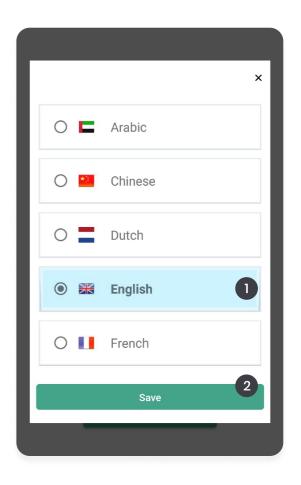

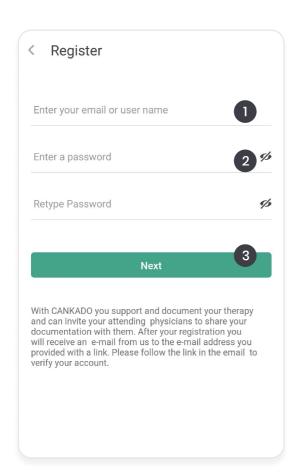

### Step 5: Register As A New User

- 1) Register with your valid email address
- 2) Enter a strong password of your choice and, re-enter it to confirm.
- 3) Click on "next" to continue.

# Step 6: Verify Terms and Conditions

- 1) Scroll down to the end of "Terms and Conditions" and click the "Verify terms and condition" checkbox as shown.
- 2) Click "Register" to continue.

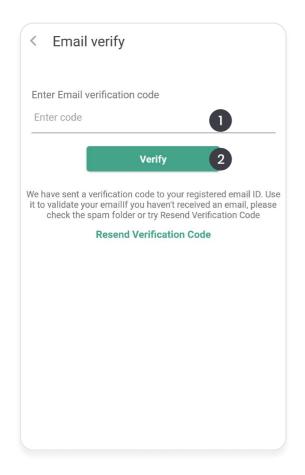

### Terms and Conditions contractual relationship is Munich. The same applies if the user is an entrepreneur within the meaning of § 14 BGB (German Civil Code). In all cases, however, we are also entitled to take legal action in accordance with a priority individual agreement or at the general place of jurisdiction of the user. Priority statutory provisions, in particular with regard to exclusive responsibilities, shall remain unaffected. 10.3 If the User does not have a general place of jurisdiction in Germany or in another EU member state or his permanent residence after these General Terms and Conditions have become effective, or if the domicile or usual place of residence is not known at the time of commencement of legal proceedings, the exclusive place of jurisdiction for all disputes arising from this contract is the domicile of CANKADO. 10.4 If one or more of the provisions of these General Terms and Conditions should be invalid, the rest of the contract shall remain valid. The parties shall replace an invalid agreement with an agreement that comes as close as possible to its purpose and purpose. Verify terms and conditions Register

### **Step 7: Email Verification**

You should have received an Email from CANKADO. This email contains a verification code. If you didn't receive an email, click on "Resend Verification Code". Make sure that you have entered the correct email address before.

- 1) Enter the email verifcation code received.
- 2) Click "verify" to continue.

### Activate center specific COVID-19 Module (for logged in patients)

XXXXXXX

### Connecting to a doctor via letter extension code.

This is for all patients who have received a letter with an extension code or where extension codes are provided by any other means from the doctor or your local hospital.

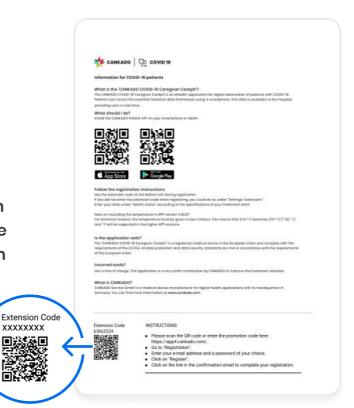

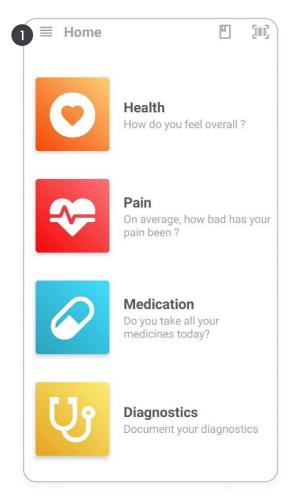

### **Step 1: Click Home Button**

1) After logged in as an existing user, click on the Home button that appears on the main screen of the Cankado patient App.

### **Step 2: Select Extension**

1) When you click the Home button, you can see a menu bar with different features. Select the "Extensions" option to enter the extension code you have.

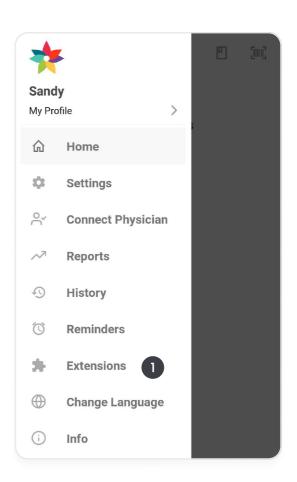

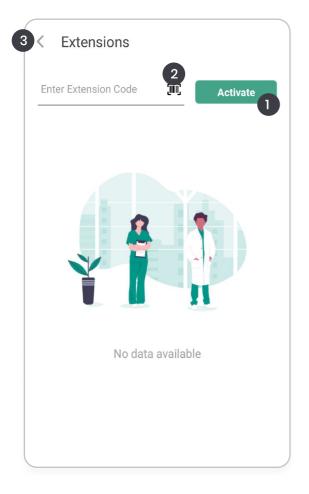

### Step 3: Activate

- 1) Enter the extension code you have in the space as shown and click "Activate" to activate the COVID-19 module.
- 2) Open the QR code scanner
- 3) You can click here to go back to the home screen.

1) Scan the QR code for activation

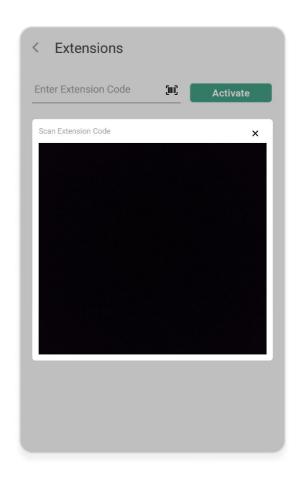

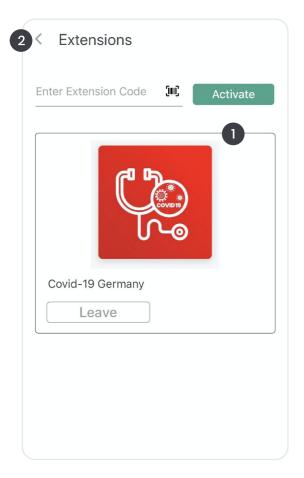

- 1) If the scanning was successful, the COVID-19 extension appears here.
- 2) Click on the left top corner to go back to the main screen.

Activate COVID-19 Module & connect with a center within a single process

Extension Code

XXXXXXX

# Connecting to a doctor via letter extension code.

This is for all patients who have received a letter with an extension code or where extension codes are provided by any other means from the doctor or your local hospital.

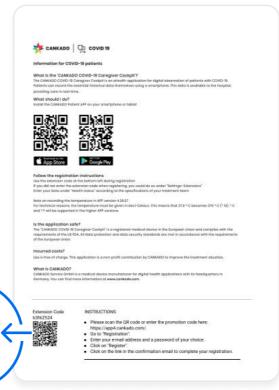

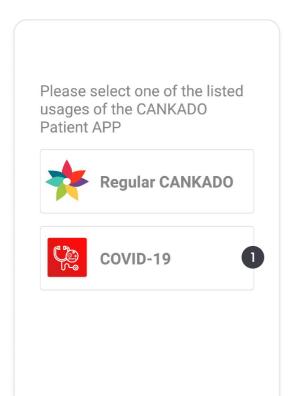

### **Step 1: For Existing Users**

1) Select "COVID-19" or "Regular CANKADO"

### Step 2: Log in

On clicking the "Existing user", you can log in with your registered email id and password.

1) If you already have an extension code with you, then click on "i have an extension code".

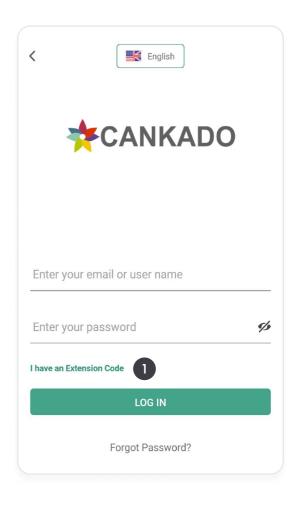

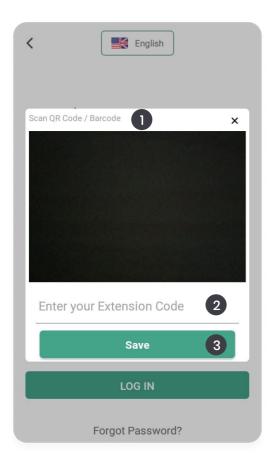

### **Step 3: Activate**

- 1) Scan the QR code for activation
- 2) Alternatively, you can enter the extension code directly into the field as shown.
- 3) Click on "Save".

How to connect with your physician

or center.

# Show your code to the physician

Open Cankado patient App, and if you are already logged in to the app then, once you get your home screen, flip your smartphone or rotate it to 90 degrees.

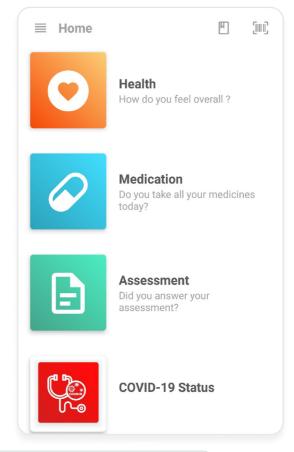

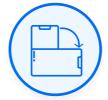

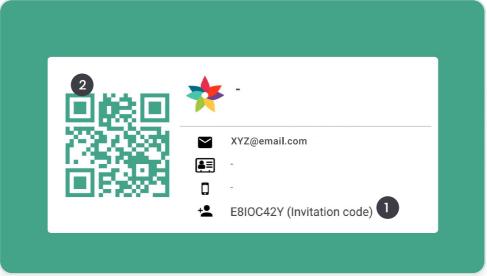

### **Step 2: Connect**

On flipping your smartphone, you will get a screen as shown

- 1) You can give this invitation code to your physician
- 2) Alternatively, you can let your physician scan this QR code.

You will get connected to your physician when they add you using these details.

# How to use the COVID-19 extension

While using it for the first time, the system will guide you through some essential questionnaires. Please complete these questions.

### **Step 1: User Information**

- 1) Fill up your basic information with valid details and it is mandatory to select the country.
- 2) After completing your profile, click on "Next"

Note: Selecting the country enrolls you to country-specific COVID-19 Module.

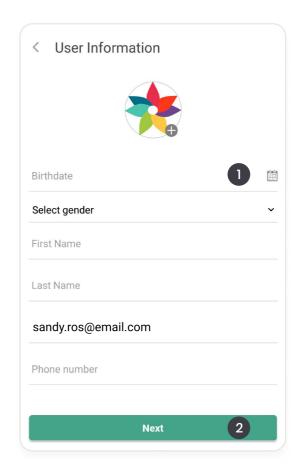

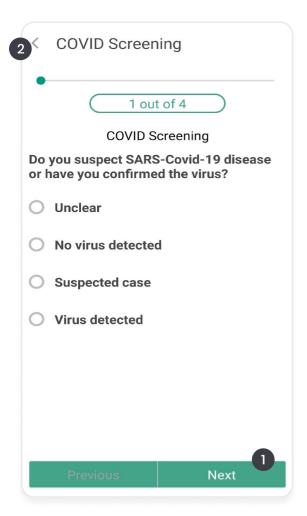

### **Step 2: COVID Screening**

After filling up the user information, please answer the initial "COVID Screening" questionnaire.

You can select a matching answer from the options given and click on "next" to continue.
 Click on the arrow to cancel answering the questionnaire.

# Step 2: Daily COVID Assessment

- 1)After answering initial "COVID Sreening" the "Daily COVID Assessment" will start.
- 2) Select a matching answer and click on "Next" to continue.
- 3) Click on arrow to cancel answering this questionnaire.

You will receive a message to answer this "Daily COVID Assessment" daily at 10 am.

# Clarify symptoms - Level 4 You should clarify cold symptoms by telephone with your family doctor. For more information go to https://www.who.int/news-room/q-a-detail/q-a-coronaviruses

· Covid - Headache

### Clarify symptoms - Level 3

You should clarify cold symptoms by telephone with your family doctor. For more information go to https://www.who.int/news-room/q-a-detail/q-a-coronaviruses

### Clarify symptoms - Level 2

You should clarify cold symptoms by telephone with your family doctor. For more information go to https://www.who.int/news-room/q-a-detail/q-a-coronaviruses

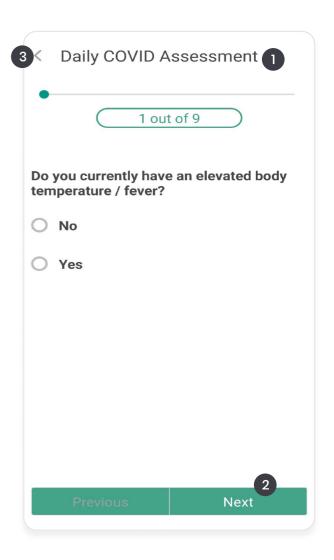

# Step 3: Get Information Messages

After answering "Daily COVID Assessment" you will receive further information regarding your symptoms, if you documented any.

1) Click on "X" to close the messages

### Why can information come multiple times?

Based on country settings, recommendations can be the same for different levels of symptom strength. In these cases, information text are the same but indicated with the level grading in the headline.

### **Overview**

- 1) Upon activation, COVID-19 module will appear as an icon, "COVID-19 Status".

  Click on it to record your data.
- 2) Click here to answer "COVID Screening" again.
- 3) Click here to open the patient diary and look at all your entries or answer "Daily COVID Assesment" again.

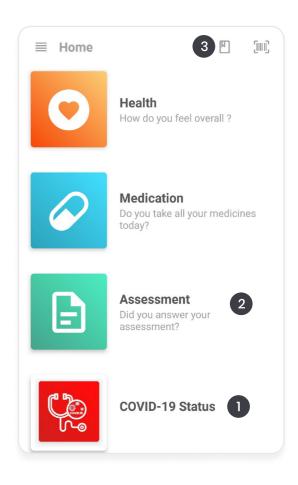

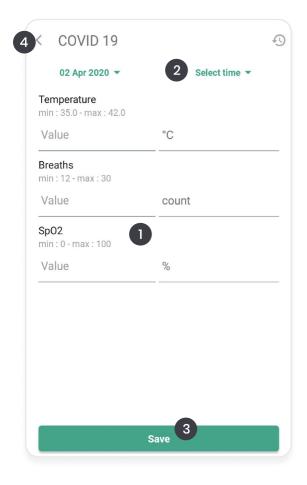

# 1. Enter Your Health Diagnostic Parameters

When you click on the "COVID-19 status", a window opens where you should document your health parameters.

- 1) Click into the appropriate fields to enter the values. If you have a device called a pulse oximeter, you can determine your SpO2 value too, if not then, skip this field.
- 2) By default, the current date and time are used as the time of measurement.
- 3) Click on "Save".
- 4) You can go back to the home screen.

If you have received the letter with extension code from your center proceed with "Activate center specific COVID-19 Module" (page 11).

# 2. Answer COVID Screening Again

After selecting [2] shown in Overview on page 16 this screen will open.

- 1) Click here to answer "COVID Screening" again.
- 2) Click here to return to the previous screen.

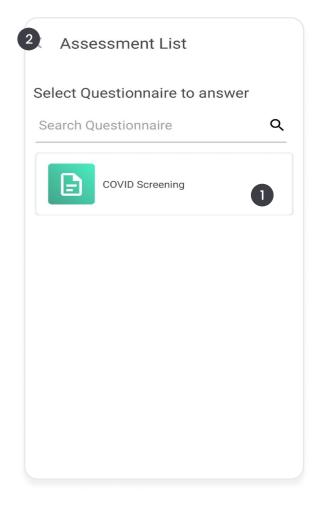

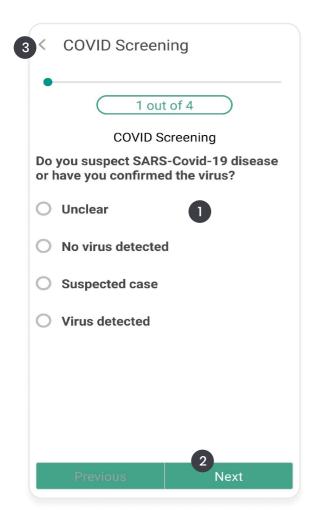

### **COVID Screening**

- 1) You can select a matching answer from the options given.
- 2) Click on "next" to continue.
- 3) Click on the arrow to cancel answering the questionnaire.

# 3. Edit or Answer "Daily COVID Assessment" Again

Once in a day, you will receive a message requesting you to answer the "daily COVID assessment". Independent of that, you can select the questionnaire as often as you want.

After selecting [3] shown in Overview on page 16 this screen will open

- 1) Click here to see you answered "Daily COVID Assessment" or edit it.
- 2) You can click here to switch to the calendar.
- 3) You can click here to show Filter View
- 4) Click here to get the "add to diary" option
- 5) Go back to home screen

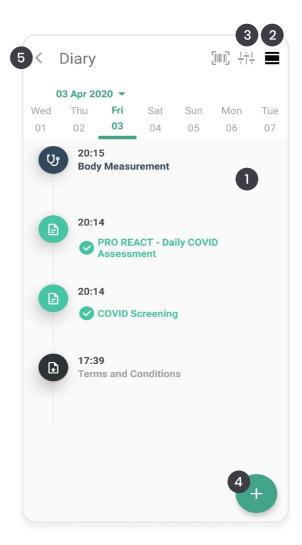

# 2 Assessment history Today • Fri, 03 Apr 03 Apr 2020 20:14 COVID Screening documented 03 Apr 2020 20:14 PRO REACT - Daily COVID Assessment documented

### **Assessment History**

- 1) You can select the entry you need to change and edit it.
- 2) Click here to go back to the diary screen.

### **Edit COVID Screening**

You can edit the COVID screening here

- 1) You can select a matching answer from the options given.
- 2) Click on "next" to continue.
- 3) Click on the arrow to cancel answering the questionnaire.

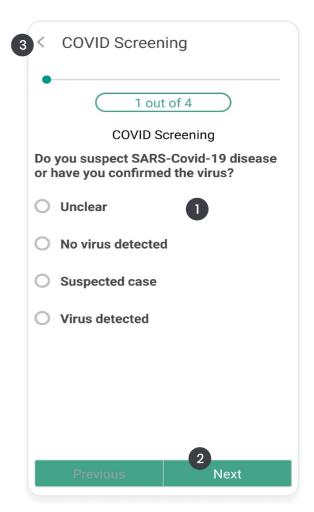

### **Further Features**

### **Home Screen**

- 1) Click here to add a medication or document intake of an already added medication.
- 2) Click here to document your health status.

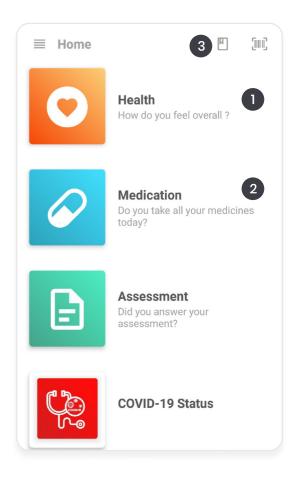

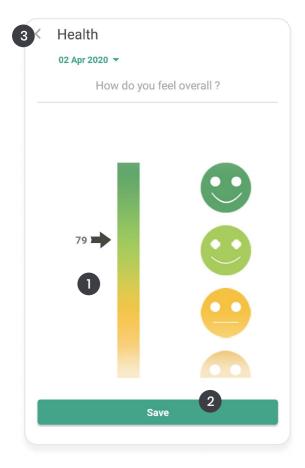

### **Health Status**

The health status is a general feature of CANKADO. If you want, you can track how you are feeling today by a single slider, and follow this over time.

When you click on the "health" option on the home screen, a page opens as shown.

- 1) Click the scale according to your health status.
- 2) Click on "Save" and exit.
- 3) Click here to go back to the home screen.

### **Add New Medication**

You can use CANKADO to remind you to take your medication on time. This can be used for any medication you are taking.

- 1) Click on "+" to add a new medication.
- 2) Go back to the previos screen by selecting the arrow in the upper left corner.
- 3) Click here to open your diary.

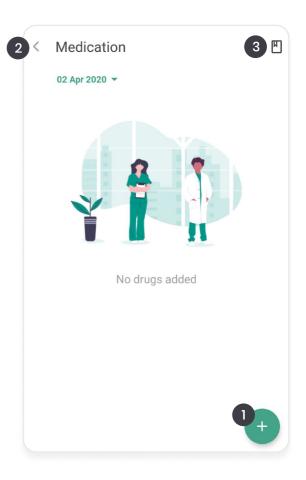

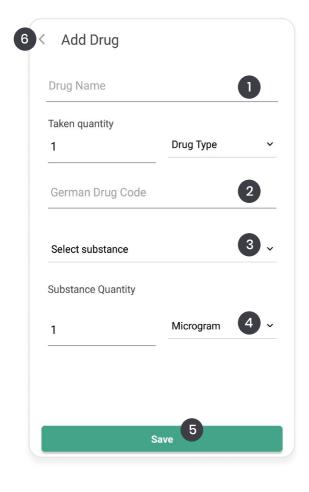

### **Add New Drug**

When you click on '+' in the medication page, you will get a screen to add the drug

- 1) Enter a drug name.
- 2) Enter the drug code (optional).
- 3) Select the substance type.
- 4) Select substance quantity.
- 5) Continue on "Save".
- 6) Click here to go back to the medication page.

### **View Patient Diary**

You can view the patient diary where you have entered your data per day.

- 1) Click here to see the graphical report/report history of your health documentation.
- 2) Click here to see your answered questionnaire and edit it.
- 3) You can click here to switch to the calendar.
- 4) Filter View
- 5) Click here to get the "add to diary" option
- 6) Go back to home screen

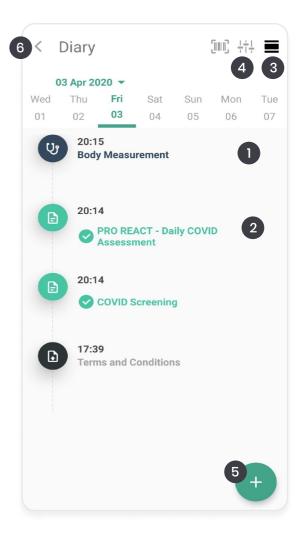

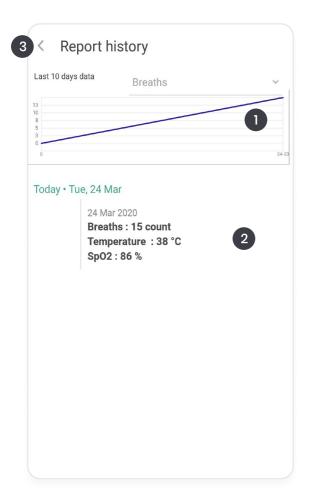

### **Report History**

- 1) You can view the saved values as a report graph here
- 2) You can select the entry you need to change and edit it. After editing, do click the "Save" button.
- 3) Click here to go back to the diary screen.

### **Add to Diary**

On clicking the icon[5] in the diary view, you can add an entry to your diary.

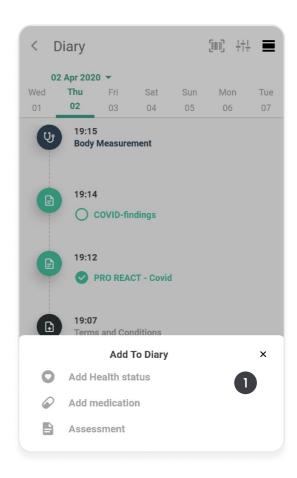

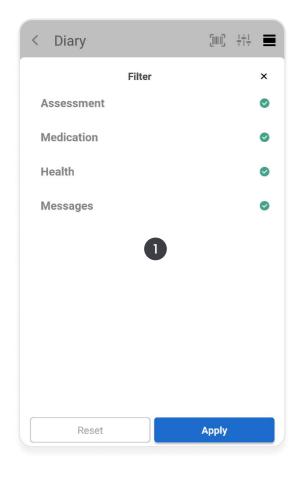

### **Diary Filter**

- 1) Here you can select what to show in your diary.
- 2) Click "Apply" to save.

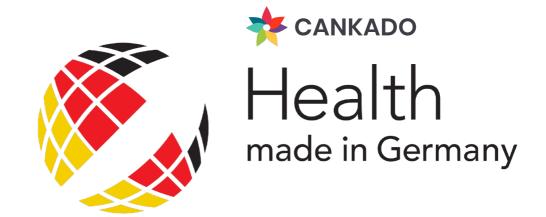

### **Contact Us**

+49 (0) 221 429 153 00 covid19@cankado.com

### **OUR OFFICES**

### Munich

Am Strassland 6 85551 Kirchheim b.M Germany

### **Buenos Aires**

Bahía Blanca 2390 Buenos Aires Argentina

### Cologne

Eupener Str.165 50933 Cologne Germany

### **Trivandrum**

Technopark Campus,Amstor Kerala 695582 India

### Indianapolis

Crosspoint Plaza One 10475 Crosspoint Blvd Indianapolis, IN 46256 USA